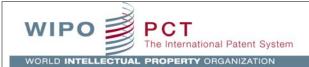

# ePCT Third Party Observations

‡A Guide to Using WIPO's PCT Third Party
Observation Service

March 28, 2013

ePCT Version 2.5

# CONTENTS

| About the Guide                                   | 3  |
|---------------------------------------------------|----|
| Help files and FAQ                                | 3  |
| Conventions and Glossary                          | 4  |
| About Third Party Observations                    | 5  |
| Requirements to Use the Service                   | 6  |
| Identifying an Eligible International Application | 7  |
| Creating a WIPO Account                           | 8  |
| Creating the Account                              | 9  |
| Changing Your Details, Recovering Lost Passwords  | 14 |
| Making an Observation                             | 15 |
| Coming from PATENTSCOPE                           | 15 |
| Going Directly to ePCT                            | 15 |
| Entering Observations                             | 15 |
| Person Making the Observation                     | 17 |
| Details Concerning the Observation                | 17 |
| Adding Citations                                  | 18 |
| When you Can't Make an Observation                | 21 |
| After the Observation is Submitted                | 22 |
| Whom to contact                                   | 24 |
| Annex – Sample of a Submitted Observation         |    |

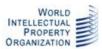

## **ABOUT THE GUIDE**

This guide is intended for users of the PCT third party observation service, a component of WIPO's ePCT system, which is described more generally in the ePCT User Guide.

#### HELP FILES AND FAQ

The ePCT User Guide and Frequently Asked Questions are available via the ePCT login page (see screenshot below) and also via links from the "ePCT" tab when you are logged into ePCT.

Although this third party observations guide includes a brief summary of creating a WIPO account, the ePCT User Guide contains more details, including how to manage changes to an account after it has been created. The ePCT User Guide also gives information on how applicants can respond to third party observations through ePCT or make observations of their own on close prior art.

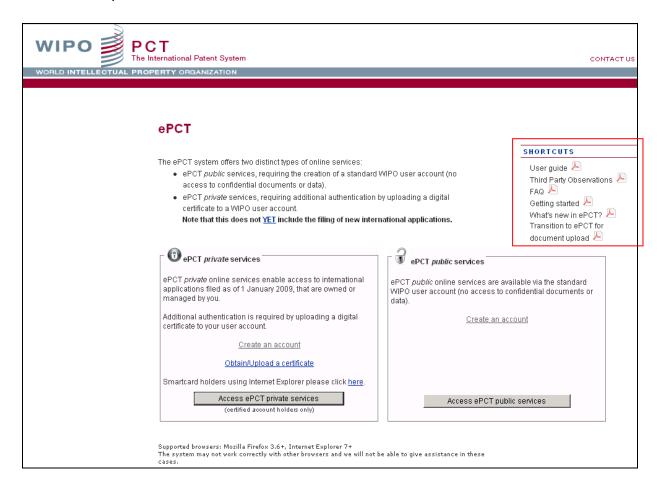

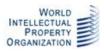

# CONVENTIONS AND GLOSSARY

| Convention | Indicates                                     |
|------------|-----------------------------------------------|
| IA         | International Application                     |
| RO/IB      | Receiving Office of the International Bureau  |
| IB         | International Bureau                          |
| ISA        | International Searching Authority             |
| IPEA       | International Preliminary Examining Authority |
| DO         | Designated Office (or elected Office)         |

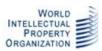

## **ABOUT THIRD PARTY OBSERVATIONS**

Traditionally, the only people involved in the international phase of the PCT have been the applicant and the Offices conducting the various aspects of processing (receiving Office, International Bureau and International Searching and Preliminary Examining Authorities). Third parties were offered some information on the process, but have had no opportunity to comment unless national laws allowed them to do so during the national phase.

The third party observation service now permits third parties to make certain observations on an international application during the international phase if they believe that the claimed invention is either not new (lacks novelty) or is obvious (lacks inventive step). The key points of the service are as follows:

- Observations on an IA can be submitted from the international publication date until 28 months from the priority date using the service described in this guide.
- A person may only make a single observation on any particular IA.
- A maximum of ten observations may be submitted on any particular IA.
- An observation consists of a list of at least one and up to a maximum of ten citations
  that refer to documents published prior to the international filing date (or patent
  documents having a priority date before the international filing date), together with a
  brief indication of how each one is considered to be relevant to the novelty or inventive
  step of the claimed invention.
- Preferably, the observation should be accompanied by a copy of each relevant cited document, which will be made available to the applicant and Offices, but will not be made publicly available on PATENTSCOPE.
- The applicant is permitted to respond to observations by third parties until 30 months
  from the priority date, but is not required to do so. This can be done either through
  ePCT private services or by sending a letter to the International Bureau.
- The observations and any responses by the applicant will be notified to the applicant, ISA (if the international search report has not yet been received by the IB), IPEA (if applicable and the international preliminary report on patentability has not been received by the IB) and DOs.
- It is up to the individual Offices to decide what use to make of an observation. The person who submitted the observation does not have any additional right to intervene in the processing of the international application, save what may be possible in the national phase through opposition and similar procedures.
- The observations (excluding copies of cited documents) and any responses by the applicant will be made publicly available on PATENTSCOPE.
- Submissions made by third parties other than through this system (for example on paper or by uploading a PDF file) will normally not be treated as an observation and will not be visible on the file of the international application, whether for the applicant, Offices or publicly through PATENTSCOPE.

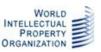

The third party observation service is not for use by the applicant or his representatives. However, an equivalent function is provided as an "action" in ePCT *private* services called "observations on close prior art". This function is available at any time up to 30 months from the priority date, including before international publication, and has no limit on the number of observations which can be made for a particular international application. Further details can be found in the ePCT User Guide.

#### REQUIREMENTS TO USE THE SERVICE

The third party observation service is provided through ePCT *public* services, which requires the use of a standard WIPO user account (this is distinct from ePCT *private* services, which require a digital certificate to be used).

The supported browsers for WIPO Accounts and the ePCT system are:

- Mozilla Firefox version 3.6 and above
- Internet Explorer 7.0 to 9.0

The list of supported browsers also appears on the log-in page:

Supported browsers: Mozilla Firefox 3.6+, Internet Explorer 7.0+
The system may not work correctly with other browsers and we will not be able to give assistance in these cases.

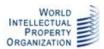

## **IDENTIFYING AN ELIGIBLE INTERNATIONAL APPLICATION**

If you wish to make an observation on an international application, it is easiest to locate it in WIPO's PATENTSCOPE service at <a href="http://patentscope.wipo.int/search/en/search.jsf">http://patentscope.wipo.int/search/en/search.jsf</a>. This offers access to all published international applications and can be searched in a variety of different ways, such as by international application number, publication number, text searches, international patent classification searches or simply browsing through the international applications which have been published in a particular week.

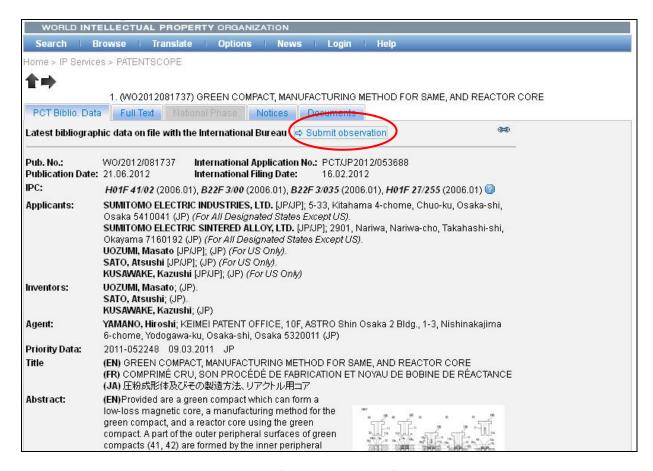

#### PATENTSCOPE bibliographic data tab showing "submit observation" link

For international applications where the 28 month period for submitting observations has not yet expired, the bibliographic data tab includes a link at the top "Submit observation". Clicking on this will redirect you to the ePCT public services view for the relevant international application. You will need to login, as described below.

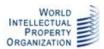

## **CREATING A WIPO ACCOUNT**

To use the third party observation service, you will need to use a WIPO account. The same account can be used for an increasing range of WIPO services and, in particular, ePCT services. If you already have a WIPO account, skip this section and login.

**Note:** PATENTSCOPE is not yet integrated into WIPO Accounts, so if you are logged into PATENTSCOPE, this will not be recognized by ePCT and you will need a separate account to continue.

To create an account, click on the "Create an account" link which appears either in the screen to which you are directed from PATENTSCOPE, or else in the public services part of the general ePCT login pages at <a href="https://pct.wipo.int/ePCT">https://pct.wipo.int/ePCT</a>.

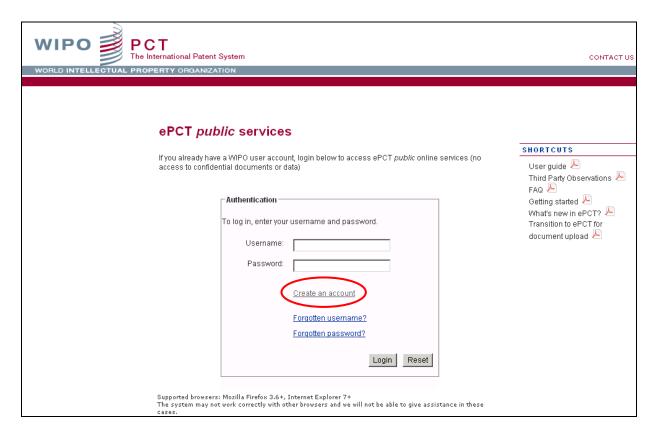

ePCT public services login screen, following redirection from PATENTSCOPE

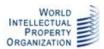

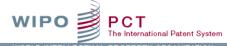

CONTACTUS

WORLD INTELLECTUAL PROPERTY ORGANIZATION

#### **ePCT**

The ePCT system offers two distinct types of online services:

- ePCT public services, requiring the creation of a standard WIPO user account (no access to confidential documents or data).
- ePCT private services, requiring additional authentication by uploading a digital certificate to a WIPO user account.

Note that this does not  $\underline{\text{YET}}$  include the filing of new international applications.

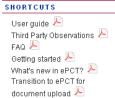

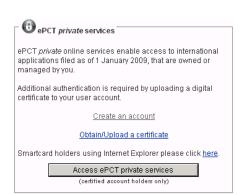

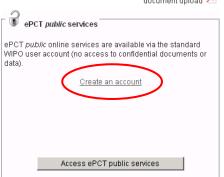

Supported browsers: Mozilla Firefox 3.6+, Internet Explorer 7+
The system may not work correctly with other browsers and we will not be able to give assistance in these cases.

#### ePCT general login screen

## CREATING THE ACCOUNT

Having clicked on one of the links above, the following screen is displayed:

Note: All fields marked with "are mandatory and must be filled in.

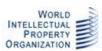

| WIPO ACCOUNTS                               | Create an account                                                                                                    |                                                                                             |  |
|---------------------------------------------|----------------------------------------------------------------------------------------------------|---------------------------------------------------------------------------------------------|--|
| ePCT<br>My profile<br>Login                 | Please fill in your details below in order to register for an online user account.  All fields marked with * are mandatory. |                                                                                             |  |
| REGISTRATION                                | User information                                                                                                    |                                                                                             |  |
| Create an account<br>Validate account       | Username.*                                                                                                    |                                                                                             |  |
| Request confirmation code<br>Reset password | First Name *                                                                                                    |                                                                                             |  |
| Forgotten username                          | Last Name *                                                                                                    |                                                                                             |  |
| HELP                                        | Company/Organization                                                                                                    |                                                                                             |  |
| User guide<br>FAQ                           | Phone Address                                                                                                    |                                                                                             |  |
|                                             | Country*                                                                                                    | <b>v</b>                                                                                    |  |
|                                             |                                                                                                    | reation of your user account. Please check that your e-mail address is indicated correctly. |  |
|                                             | E-mail *                                                                                                    | eation of your user account. Flease check that your e-mail address is indicated conectly.   |  |
|                                             | Confirm E-mail *                                                                                                    |                                                                                             |  |
|                                             | Password                                                                                                    |                                                                                             |  |
|                                             | Password * (password policy)  Confirm password *                                                                            |                                                                                             |  |
|                                             | Verification ★ Type the characte                                                                                            | rs displayed below.                                                                         |  |
|                                             | a <b>b</b> [ i                                                                                                    | n y                                                                                         |  |
|                                             |                                                                                                    | <i>⊚</i>                                                                                    |  |
|                                             | Characters:                                                                                                    |                                                                                             |  |

## The Create an Account screen

1. Enter a Username of your choice. The username must contain at least four characters.

**Note:** If the Username you have entered already exists for another WIPO account user, the message 'Username is already in use' will be displayed. You must choose an alternative Username that has not already been chosen by someone else.

2. Enter your first (given) name, last (family) name and the country in which you are resident. Preferably, enter your telephone number, address and, if relevant to your use of the system, the company that you work for.

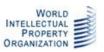

**Note:** Although the address field is not compulsory, it is recommended to fill it in as indicating your address here can avoid you having to retype your address in various circumstances if you use WIPO Accounts for purposes other than third party observations.

3. Enter your e-mail address and confirm it in the "Confirm E-mail" field.

**Note:** It is extremely important to type your e-mail address correctly, since, in order to validate the creation of your user account, an e-mail will be sent from 'no.reply@wipo.int' containing a web link that you will to need to click on to validate your account. Please check your spam/junk filters if you do not see the e-mail in your mailbox.

4. Enter a password of your choice in the 'Password' field and confirm it in the 'Confirm Password' field.

**Note:** The password must be at least eight characters long and must contain at least one numerical character. When choosing your password, please bear in mind that the password field in the ePCT login screen is case sensitive.

- 5. Enter the characters that appear in the box in the "Verification" section.
- 6. Once all required fields have been completed click on 'Create account'.
- 7. A screen is displayed stating "Your account has been created".

In order to validate the creation of your user account, an e-mail will be instantly sent from 'no.reply@wipo.int' containing a web link. This e-mail will be sent to the e-mail address provided during the account creation process.

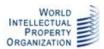

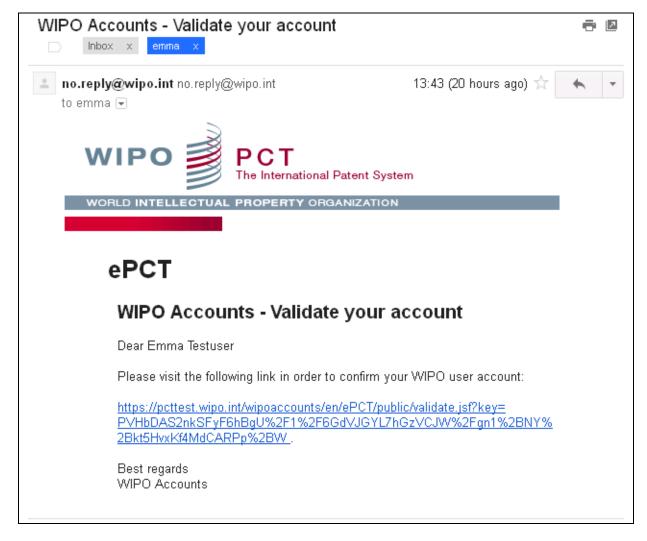

#### The account validation e-mail

- 8. Click the link in the e-mail to validate the creation of your user account. You will be directed to the 'Confirm user account' screen.
- 9. In the 'Confirm user account' screen type the verification characters and click the 'Confirm account' button.

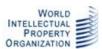

| WIPO ACCOUNTS                                                    | Confirm use    | r account                            |
|------------------------------------------------------------------|----------------|--------------------------------------|
| ePCT My profile Login                                            | Username       | Teresa                               |
| REGISTRATION                                                     | Verification * | Type the characters displayed below. |
| Create an account<br>Request confirmation code<br>Reset password |                |                                      |
| Forgotten username                                               |                | itsped                               |
| User guide<br>FAQ                                                |                | Characters:                          |
|                                                                  |                | Confirm account                      |

#### Confirm user account screen

10. You will see the confirmation below. Your account has now been activated. You can go on to use the third party observation system.

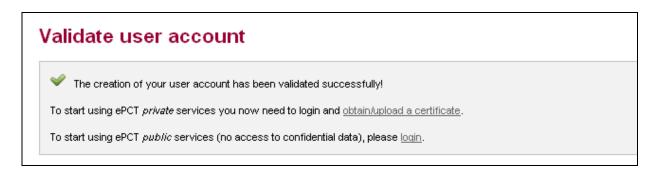

User account confirmation screen

**Note:** If you started the account creation process by clicking a link from PATENTSCOPE, the above screen will not "remember" the details of the international application which you were interested in. To make an observation on the relevant international application, return to PATENTSCOPE and click on the "Submit observation" link again. You will be prompted to log in to ePCT public services using the username and password of your newly-created account.

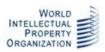

## CHANGING YOUR DETAILS, RECOVERING LOST PASSWORDS

Further details on making changes to a WIPO account or recovering lost passwords can be found in the ePCT User Guide.

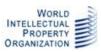

## **MAKING AN OBSERVATION**

#### COMING FROM PATENTSCOPE

If you click on the "Submit observation" link while browsing a published international application in PATENTSCOPE, you will be automatically prompted with the login screen of ePCT public services to identify yourself (enter your WIPO account username and password), after which you will be automatically directed to the third party observations screen for the international application in question, with no need to retype the IA number or international filing date.

#### GOING DIRECTLY TO ePCT

You can use the third party observation system directly from ePCT at <a href="https://pct.wipo.int/ePCT">https://pct.wipo.int/ePCT</a>. Once logged into ePCT *public* services, select the "Search IA" tab and enter an international application number and the corresponding international filing date. From the view of the international application which opens, select the "Third Party Observations" tab.

#### **ENTERING OBSERVATIONS**

At the top of the third party observations tab, you will see a range of bibliographic information, designed to let you ensure that you have selected the international application which you intended.

**Note:** If you want to be able to come back to this international application later without having to enter its details again, you can click on the folder icon next to the word "Portfolio" and save it in any portfolio which you may have previously created in the Portfolios tab. The international publication number also provides a link back to PATENTSCOPE to see the fuller view of information available through that system.

The lower part of the third party observations tab contains the necessary fields for entering observations. However, in certain circumstances this will not be visible and you will instead see a dialog box warning you that third party observations are not permitted (see the section "When you Can't Make an Observation", below).

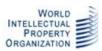

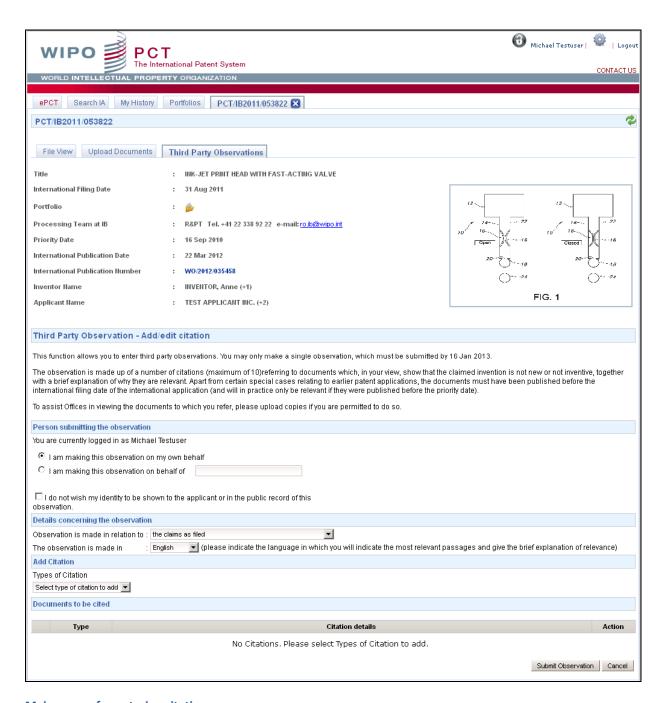

Main screen for entering citations

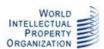

#### PERSON MAKING THE OBSERVATION

Before you make the observation itself, you need to indicate:

| Person making the observation                                                                                    |                         |  |
|----------------------------------------------------------------------------------------------------|-------------------------|--|
| You are currently logged in as Test User                                                                         |                         |  |
| C I am making this observation on my own behalf                                                                  |                         |  |
| I am making this observation on behalf of                                                                        | ABC Company, London, UK |  |
| $\hfill\Box$ I do not wish my identity to be shown to the applicant or in the public record of this observation. |                         |  |

"Person making the observation" section

- 1. Whether you are making the observation on your own behalf or on behalf of another, specified person.
- 2. Whether you want your identity to be kept confidential. If you select the checkbox, your name will not be indicated in the records made available to the public nor to the applicant and Offices. Your address and e-mail address will not be included whether you select the checkbox or not.

#### DETAILS CONCERNING THE OBSERVATION

You must also indicate:

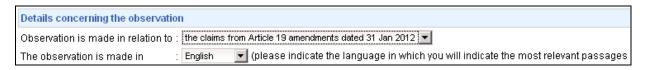

"Details concerning the observation" section

- 3. Where appropriate, which version of the claims are referred to (if Article 19 amendments have been filed, the dropdown will allow you to select either the claims as filed or those as amended).
- 4. Which language the observations are made in.

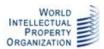

**Note:** You may enter observations in any language of international publication. However, the International Bureau will not provide translations. Consequently, if you are able to write in several languages, you should consider which one is most likely to allow your comments to be understood effectively by the applicant and by the Offices in which you are particularly interested in the results of examination. In most cases, it will probably be most effective to enter the observations either in English or, where you believe that the international application may be undergoing international preliminary examination, in the language of publication of the international application.

#### **ADDING CITATIONS**

At the bottom of the page is a list of cited documents which make up the observation. The list is initially empty and you must add at least one citation before you can submit the observation. Click on the "add citation" dropdown and select the relevant type of document.

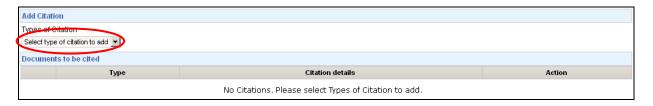

#### **Empty list of cited documents**

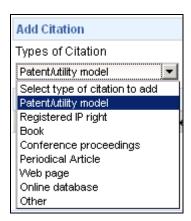

Types of citation which can be added

Select the type of citation which best describes the particular publication which you wish to refer to.

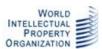

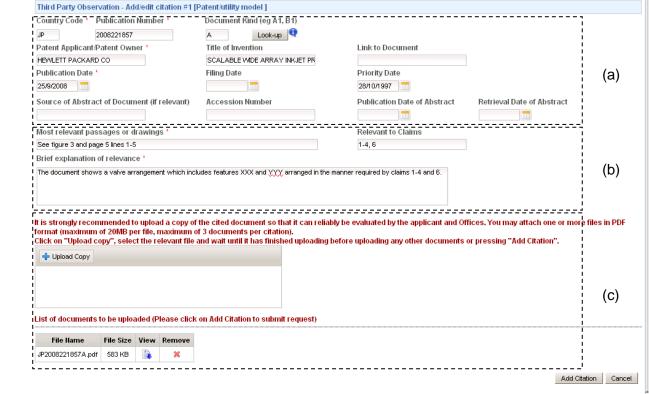

#### Section of screen for adding a patent or utility model citation

The exact screen which appears will depend on the citation type selected, but each follows the same pattern:

- (a) Bibliographic data fields to identify the relevant cited document:
  - The fields marked "\*" are required.
  - Most cited documents can only be relevant prior art if they were published before the
    international filing date (and normally before the priority date) of the international
    application about which the observation is made. Patent documents may also be cited
    if their priority date was before the international filing date.

**Note:** In the case of patent citations, you can use the "look-up" button to try to fill in the main bibliographic data fields automatically. Enter a two letter country code and a publication number (for example "GB" and "2000001") and press the "look-up" button. The system will attempt to retrieve data for that publication number from the European Patent Office's bibliographic database. This lookup is done using a non-secure connection from your browser. As a result, some browsers may display a warning such as "This page contains both secure and non-secure items". This dialog can be disabled using the browser settings, but it is not recommended to do so since it cannot be done on a "per-site" basis specifically for this tool.

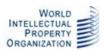

(b) An indication of the relevance of the cited document – you must indicate which are the most relevant passages or drawings in the document and give a brief indication (maximum 500 characters) of how the document is relevant to the novelty or inventive step of the claimed invention. It is strongly recommended to indicate exactly which claims you consider are not novel or not inventive in view of the disclosure in the cited document.

**Note:** This indication of relevance should contain comments only on novelty and inventive step. The current system does not permit observations on any other matter and including other types of comment may lead to the observation being rejected.

(c) An opportunity to upload a copy of the cited document in PDF format. Up to 3 documents per citation of up to 20MB each may be uploaded. Once you have uploaded a document, you can click on the "View" button to check that it is the correct one and the "remove" button to remove it if necessary.

**Note:** It is strongly recommended to upload a copy of the cited document if you are permitted to do so. This way, your observation is more likely to be taken into account. The documents will be made available to the applicant and to International Authorities and designated Offices, but for copyright reasons will not be made visible to the public on PATENTSCOPE. Consequently, it is particularly important also to ensure that you provide sufficient bibliographic data to allow the document to be identified reliably for retrieval from other sources.

When you have entered all the required details, press "Add citation". This will return you to the main screen, where the "Documents to be cited" table will now contain a row summarizing the citation (the text shows the first 50 characters of some of the main fields for identifying the cited document, followed by the first 50 characters of the "Brief explanation of relevance" and the number of documents which you have uploaded relating to that citation). If you have selected the wrong document type to add, press "Cancel" to go back to the main screen without adding the citation.

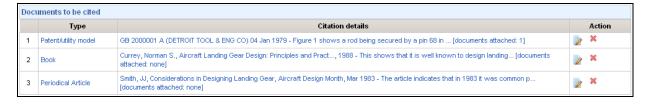

<sup>&</sup>quot;Documents to be cited" table including several citations of different types

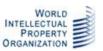

From this point, you may add further citations (up to a maximum of 10), click on either the summary for a particular citation or the edit button at the right to review it in detail and edit it, or else delete it using the icon.

When you have finished adding citations, press the "Submit Observation" button.

**Note:** Be certain that you have included the most relevant prior art that you want to refer to. You may only submit one observation and you cannot retract an observation once it has been submitted.

#### WHEN YOU CAN'T MAKE AN OBSERVATION

There are certain situations in which you cannot or should not make an observation using this service:

You are the applicant or if you represent the applicant.

A similar service for applicants can be accessed through ePCT *private* services, using the "Observations on close prior art" action in the "Actions" tab for the relevant international application. If your account has "eOwner", "eEditor" or "eViewer" rights for the international application, you will receive an error message warning you to use the private services action instead.

- The international application has not yet been published.
- The time limit has expired (28 months from the priority date).
- The international application has been withdrawn or is no longer being treated as an international application.
- You have already submitted an observation on this international application.
- A total of 10 observations have already been submitted for this international application.

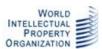

## AFTER THE OBSERVATION IS SUBMITTED

After pressing "Submit Observation", you will see a dialog box stating "Third party observation has been submitted to the International Bureau for review" and you will be redirected to the File View tab, where you can see a copy of the observation and any accompanying documents which you have uploaded.

The observation will be reviewed by the International Bureau to check that it appears to be a valid observation and does not include matter unrelated to novelty or inventive step. Normally you will not receive any communication from the International Bureau unless there is a problem with the observation.

If you wish to track the processing of your observation, you can determine its status from the status icons in your file view of the international application in ePCT public services (you may wish to add the international application to a portfolio to help find it later – see page 15, above):

- When you first submit the observation, the two status icons for each item are both [5], indicating a document "Not yet processed by the IB".
- Once the observation has been accepted by the International Bureau, the icon next to the document name will change to show a green tick indicating "Processed by the IB" and the icon in the Status column will change to "18" to indicate that it is confirmed as a document type which should be visible on PATENTSCOPE after international publication. The icon in ext to the cited patent document indicates that this document will not be made publicly available on PATENTSCOPE.
- If the observation is rejected, it will disappear from the list entirely. You will receive an email message from the International Bureau explaining why it was rejected.

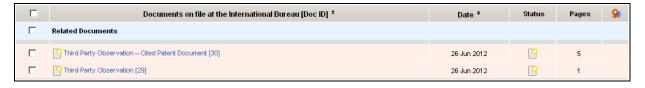

File view showing observation with one uploaded document before processing by IB

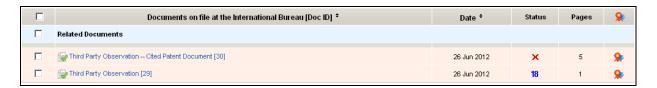

File view showing observation with one uploaded document after processing by IB

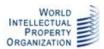

Once the observation has been accepted by the International Bureau:

- The applicant will be notified.
- If the international search report has not yet been received by the IB, the ISA will be notified.
- If a demand has been filed and the international preliminary examination report has not been received by the IB, the IPEA will be notified.
- The observation (but not the copies of cited documents) will appear on PATENTSCOPE the next day.
- The observation (together with any other observations received and any responses by the applicant) will be notified to designated Offices which have asked to receive such information after 30 months from the priority date or on specific request in relation to an national phase entry.

The Annex to this guide shows a sample of a submitted third party observation as it would be seen on the file of the international application.

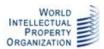

## WHOM TO CONTACT

For any questions, queries or comments about ePCT, including the third party observation system, please contact the <a href="PCT e-Services Help Desk">PCT e-Services Help Desk</a> by filling in the web form that can be accessed by clicking on the "Contact Us" link which appears in the top right-hand corner of each screen in ePCT. By default "Patents" will be displayed as the topic and "ePCT" as the sub-topic.

| Contact Us                                                                                              |               |
|----------------------------------------------------------------------------------------------------|---------------|
| All fields marked with * ar                                                                             | re mandatory. |
| Topic: *                                                                                                | Patents       |
| Sub-topic: *                                                                                            | ePCT ▼        |
| Question: * (Please be as specific as possible. Incomplete or generic questions will not be processed.) |               |
| First name:                                                                                             | Last name:    |
| Company/Organization:                                                                                   |               |
| Phone number:<br>(Please include country<br>and area codes.)                                            |               |
| E-mail address: *                                                                                       |               |
| Verification: *                                                                                         | v u i b o     |

The International Bureau welcomes suggestions for improvement to the service. We cannot make substantive changes to the fundamental aspects (such as the time limits, limitation to observations only concerning novelty and inventive step, and the requirement for observations to be submitted through this system) without consultation with the PCT Contracting States, but the service remains under review and we can include user feedback as part of that review.

Should you need to submit a screenshot relating to a particular issue, please send it by e-mail to <a href="mailto:epct@wipo.int">epct@wipo.int</a>.

The PCT e-Services Help Desk is available from Monday to Friday, from 9:00 until 18:00 Central European time. Every attempt is made to respond to questions within one business day.

Please note that the PCT e-Services Help Desk is closed on Saturdays and Sundays, as well as the following non-working days at WIPO which are available at: <a href="http://www.wipo.int/contact/en/holidays.html">http://www.wipo.int/contact/en/holidays.html</a>.

[Annex follows]